Thank you for using our Intelligent scanning box!

Before your first use of our product, please read the following methods in order to carry out the barcode scanning more effectively.

### **Chapter 1: Feedback function definition**

The Intelligent scanning box contains three LED indicating lights (which are respectively labeled as indicating light 1, 2, 3 from the frontal left to right), a buzzer and a vibrator, the specific instructions are as follows.

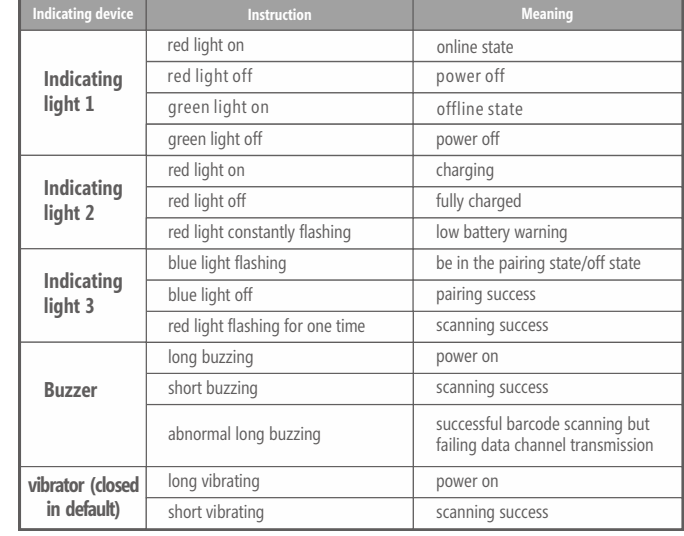

*Page 01*

www.supoin.net

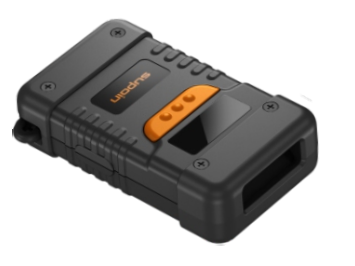

SUP-BT10 Intelligent scanning box

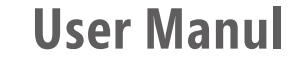

V 1.2

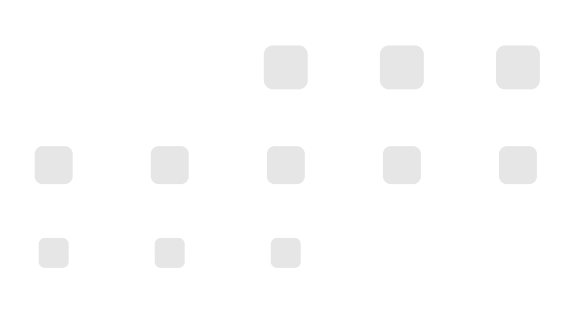

#### $supoir$

#### **Chapter 2:**

**Mode I: through the "barcode service management" program, using SPP model to connect the Intelligent scanning box**.

#### **Please follow the following steps.**

1. Step one: switch the Intelligent scanning box to Bluetooth output model (only once).

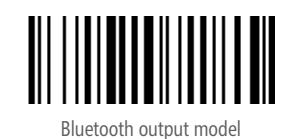

2.Step two: switch the Bluetooth model to SPP model: please scanning the following barcode (only once).

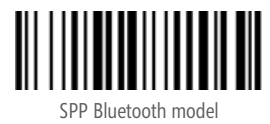

3.Step three: long press the scanning button for more than 10 seconds or scan the following barcode to allow the Intelligent scanning box in pairing state. When you scan the following Bluetooth pairing barcode,

 the Bluetooth device SUP-BT-XXXX (XXXX indicates the last four of Intelligent scanning box MAC) will be scanned.

 The constantly flashing blue indicating light will be off after the success of pairing and connecting.

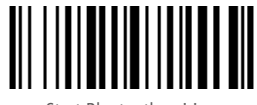

Start Bluetooth pairing

4.Step four: After installing the SpScannerService.apk,a Bluetooth Intelligent scanning box service program, to Android phones or tablet PC, starting the "barcode service management" program to be paired with available Intelligent scanning box. The pairing PIN code is 0000.

5.Step five: after successful pairing, clicking the connection button of "barcode service management program" to connect with the Intelligent scanning box. Once it works, you can perform the scanning operation.

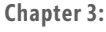

# **Mode II: through the "barcode service management" program, scanning barcode 2D to quickly connect the Intelligent scanning box**

After installing the SpScannerService.apk,a Bluetooth Intelligent scanning box service program, to Android phones or tablet PC, starting the "barcode service management" program, opening the connection window and clicking the "barcode 2D scanning" button, and then scanning the barcode 2D on the Intelligent scanning box to quickly connect with the Intelligent scanning box. Once it works, you can perform the scanning operation.

### **Chapter 4:**

## **Mode III: smart phones with Bluetooth device use HID model to connect the Intelligent scanning box.**

Make sure that your phone has Bluetooth HID function (only the phone with HID drivers can use the model. Different types of mobile phones please inquire the information of manufacturer.), if you are sure that your Android phone supports HID protocol.

#### **Please follow the following steps.**

1. Step one: switch the Intelligent scanning box to Bluetooth output model.

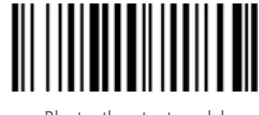

Bluetooth output model

2. Step two: switch the Bluetooth model to HID model: please scanning the following barcode.

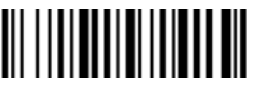

Bluetooth HID model

3. Step three: long press the scanning button for more than 10 seconds or scan the following barcode to allow the Intelligent scanning box in pairing state. When you scan the following Bluetooth pairing barcode, the Bluetooth device SUP-BT-XXXX (XXXX indicates the last four of Intelligent scanning box MAC) will be scanned.

 The constantly flashing blue indicating light will be off after the success of pairing and connecting.

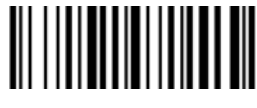

Start Bluetooth pairing

*Page 04 Page 05*

#### $supoir$

## **Chapter 5: Common figuration barcode**.

By scanning the following barcodes, switch the Intelligent scanning box to corresponding configuration.

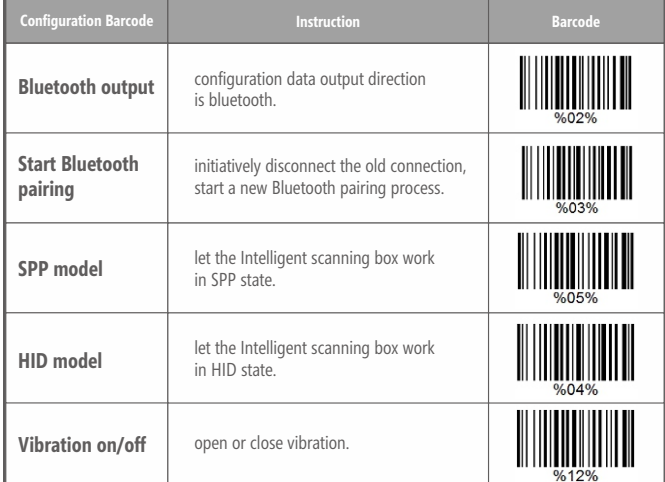

www.supoin.net

## **Chapter 6: Frequently asked questions.**

**1. The phone or tablet PC cannot search the surrounding available Intelligent scanning box.**

**Solution:** long press for 10 second after startup of the terminal or scan the barcode of "start Bluetooth pairing".

#### **2. In the "barcode service management" program, you cannot connect the Intelligent scanning box after clicking the connection.**

**Solution:** check whether the Intelligent scanning box is turned on and in pairing state (blue light flashing). If not, resetting the device and long pressing for 10 seconds.

### **3. Connection is normal, but some barcodes cannot be scanned and a short buzzing sound is sent out.**

**Solution:** the problem may be caused by barcode printing or the unavailable code system. You can print "common code system enable setting.pdf" to set the corresponding barcode.